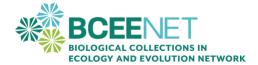

# **Extension to Spatial Analysis in QGIS and Excel**

Created by: Tiffany Doan, New College of Florida; Tanya Dewey, Colorado State University; John Carroll, Georgia Southern University; Liz Alter, California State University Monterey Bay

## INTRODUCTION

By completing the <u>Spatial Analysis with QGIS</u> exercise and this extension activity, you will learn how to use QGIS and Excel to analyze species distribution changes. Before you are ready for this step, you should have:

- Researched the synonyms of your species
- Downloaded your species data from iDigBio
- Cleaned your species data from iDigBio
- Downloaded your species data from iNaturalist
- Cleaned your species data from iNaturalist
- Combined your cleaned data sets into a Final Master file
- Learned how to use QGIS mapping on a sample data set
- Input your data into QGIS
- Created a shapefile of your data in QGIS (you will need these to complete this exercise)
- Created a basic map of your QGIS data

Congratulations! Take a moment and appreciate how much you have accomplished on this project so far! At the end of this exercise, you will be able to:

- Split one QGIS shapefile into multiple shapefiles
- Use the Concave Hull plugin in QGIS to create polygons of your distributions
- Calculate the area of your polygons to examine differences over time
- Use Excel or Google Sheets to compare latitudinal extent of your species over time

First, complete the Spatial Analysis with QGIS activity.

#### **GENERATE A LINE GRAPH**

Show the change in area over time occupied by your chosen species (see example below). Make sure to use proper figure formatting with figure caption and axis labels.

| Time period | Area (km²) |
|-------------|------------|
| 1800        | 14999      |
| 1850        | 15032      |
| 1900        | 18944      |
| 1950        | 19562      |
| 2000        | 20945      |
| 2020        | 22923      |

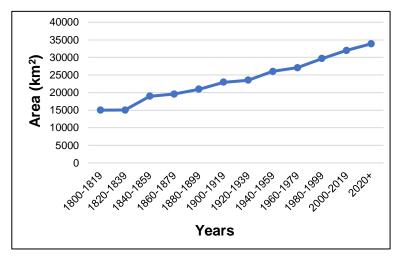

Figure 1. Area occupied by a species over time

### CALCULATE NORTHERN AND SOUTHERN EXTENTS OF THE RANGE

- 1. Go back to your original Final Master csv file and open it in Excel or Google Sheets.
- 2. Highlight all of the columns of data.
- 3. Sort the data by going to the Data menu and click Sort. Sort by latitude.
- 4. Highlight the entire Year column and copy and paste it into another sheet.
- 5. Highlight the entire Latitude column and copy and paste next to the latitude on that new sheet. Be certain that the rows match up.
- 6. Now, highlight all of those data and make a scatterplot. We hypothesize that the year will determine the latitudinal extent of the species because of global warming. Therefore, year must be on the X-axis (independent variable) and latitude must be on the Y-axis.
- 7. Does there appear to be a correlation? If so, you should consider doing a formal correlation or regression test to add to your project. Discuss this with your instructor for help.

## **REFERENCES**

Kerney, R., & Whitfeld, T. (2021). Spatial analysis with QGIS. BCEENET- Biological Collections in Ecology and Evolution Network. *QUBES Educational Resources*. https://qubeshub.org/publications/2761/1

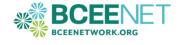